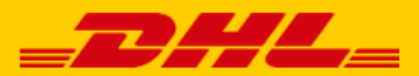

# **QUICK GUIDE SHOPIFY KOPPELING DHL**

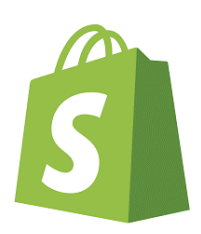

#### Stap 1 – toegangs-URL

Log in bij online verzendservice [My DHL Parcel.](https://my.dhlparcel.nl/) Heeft u nog geen account voor My DHL Parcel, maak deze hier [gratis online aan.](https://www.dhlparcel.nl/nl/zakelijk/aan-de-slag-met-my-dhl-parcel)

In het menu 'Instellingen' opent u het scherm 'Koppelingen'. Hier kiest u voor de Shopify koppeling. U selecteert het klantnummer waarmee u Shopify orders wenst te versturen en krijgt dan een unieke URL die gekoppeld is aan uw zakelijke account. Kopieer deze URL. Hulp nodig? Neem dan [contact](mailto:parcelsales.applicationsupport@dhl.com) met ons op.

## Stap 2 – webshop koppelen

Ga naar uw Shopify webshop en klik in het menu 'Instellingen' op 'Meldingen'. Scroll omlaag tot u bij 'Webhooks' komt. Klik op de button 'Webhook aanmaken'.

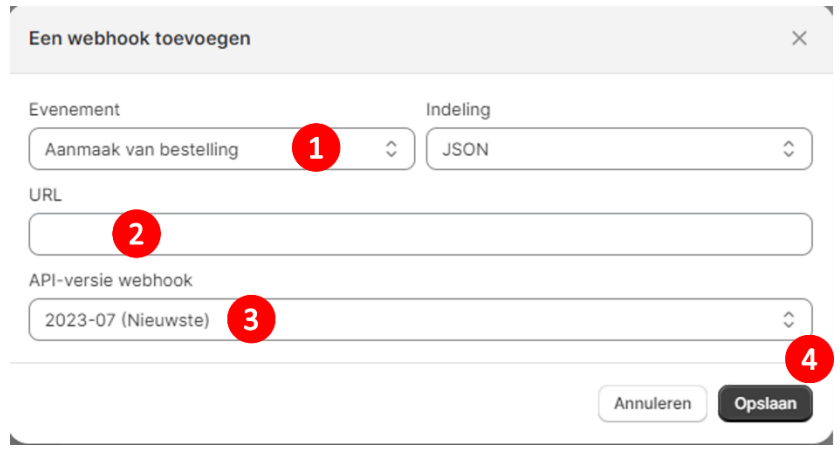

Selecteer bij 'Evenement' de optie 'Aanmaak van bestelling' of 'Afhandeling bestelling' (1). Kiest u voor 'Aanmaak van bestelling' dan krijgt u voor elke bestelling die binnenkomt direct een verzendlabel in My DHL Parcel. Bij een koppeling op 'Afhandeling bestelling' maken we een label als u de bestelling in Shopify heeft afgerond.

U betaalt in beide gevallen pas als u het pakket ook daadwerkelijk met ons verstuurt. Vul uw unieke URL in uit stap 1 in (2) en selecteer de juiste API versie (optie met **'Nieuwste**' erachter) bij (3). Klik op 'Webhook opslaan' (4) en de koppeling is gemaakt.

#### Stap 3 – labels printen

Vanaf nu maakt My DHL Parcel voor elke bestelling automatisch een conceptlabel aan op basis van de door u gekozen instellingen. Deze concepten vindt u terug in uw My DHL Parcel account in het menu 'Zendingen' onder 'Concepten' en zijn te herkennen aan het Shopify logo.

Met de 'wijzig verzending'-knop kunt u elk concept aanpassen en de adresgegevens wijzigen of extra services kiezen. Zo kunt u bijvoorbeeld een retourlabel toevoegen of een handtekening bij ontvangst vragen. Er is ook een handleiding voor [My DHL Parcel](https://www.dhlparcel.nl/sites/default/files/content/DOCS/Handleiding_My_DHL_Parcel_2018.pdf) beschikbaar.

Wenst u voor al uw Shopify zendingen dezelfde extra services te gebruiken? Dit stelt u gemakkelijk in binnen het 'Instellingen' menu in My DHL Parcel, in het 'Koppelingen scherm'. Na het selecteren van het Shopify platform en het selecteren van het desbetreffende klantnummer kunt u een standaard verzendadres instellen. Wanneer u dit heeft gedaan, tonen we onderstaande aanvullende opties.

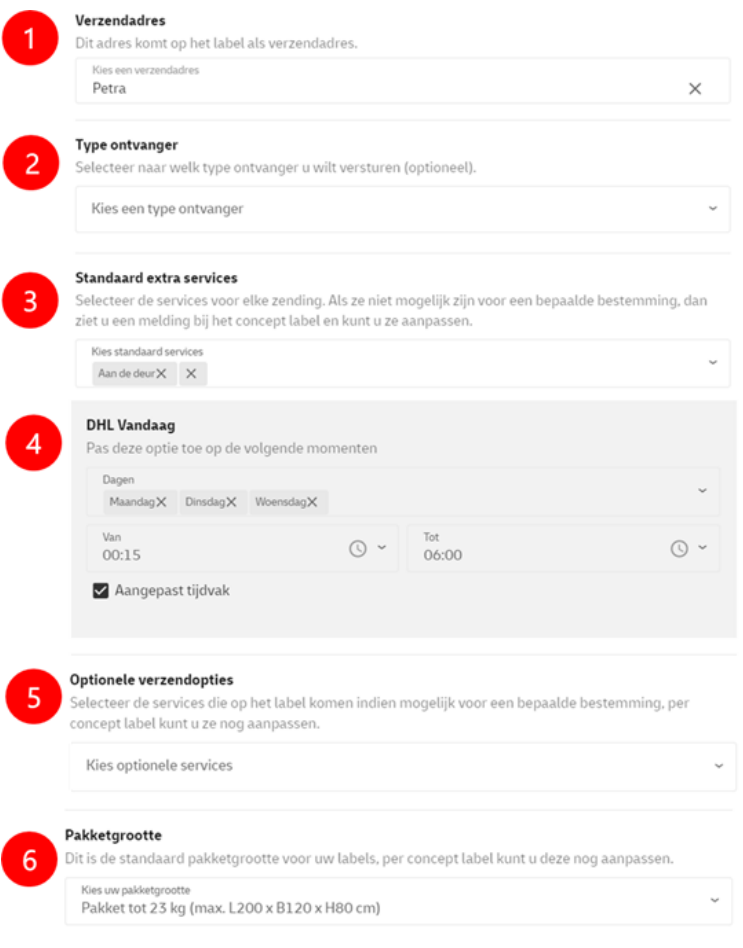

**1**: Selecteer het verzendadres voor uw Shopify labels

**2**: Kies optioneel of u naar zakelijke of particuliere ontvangers verstuurt. Met een keuze hier beperkt u het aantal opties bij de extra services (3 en 5). Dat geeft wat beter overzicht bij het kiezen van de extra opties.

**3**: Selecteer welke extra services u standaard op elk label wilt. Als een optie niet mogelijk is, krijgt u hiervan een melding bij het concept label.

**4**: DHL Vandaag kunt u instellen per dag en als u het vinkje zet bij 'Aangepast tijdvak' kunt u ook een tijd instellen van wanneer tot wanneer de DHL Vandaag optie op het label moet komen. **5**: Selecteer welke extra services u optioneel op elk label wilt. Als een optie niet mogelijk is,

maakt My DHL Parcel het concept label zonder de opties die niet mogelijk zijn. U krijgt hiervan geen melding.

**6**: Kies uw standaard pakketgrootte die het meeste van toepassing is. Per label kunt u dit nog aanpassen.

## Stap 4 – bezorgopties in uw check-out (optioneel)

Verbeter de bestelervaring van uw online shoppers met bezorgopties, zoals thuis- of avondbezorging of niet bij de buren bezorgen. Ga naar het menu Instellingen/Verzending en bezorging in Shopify. Klik op 'Beheren' (1).

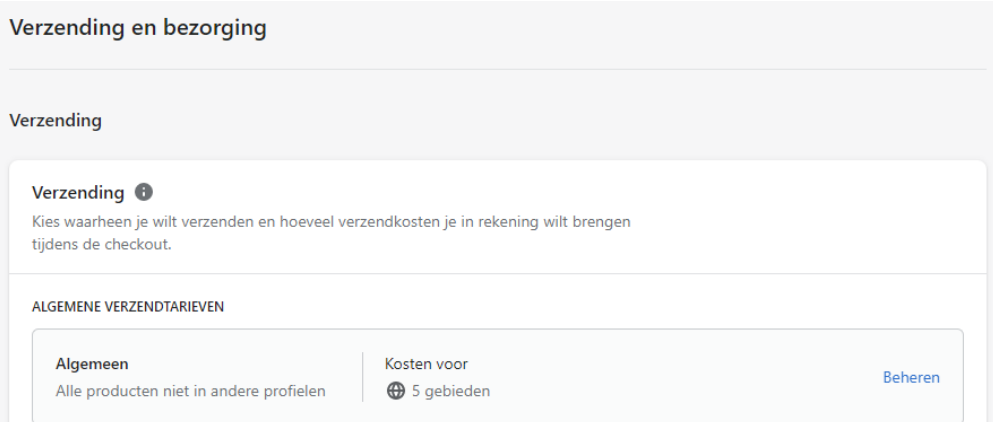

Per zone kunt u bezorgopties en prijzen instellen via de button 'tarief toevoegen' (1). Voor Nederland zijn alle bezorgopties mogelijk. Naar de rest van Europa is de bezorgoptie aan huis mogelijk en naar de volgende landen kunt u ook de bezorging bij een DHL ServicePoint aanbieden: België, Bulgarije, Denemarken, Duitsland, Estland, Finland, Frankrijk, Griekenland, Hongarije, Ierland, Kroatië, Letland, Litouwen, Oostenrijk, Polen, Portugal, Roemenië, Slowakije, Slovenië, Spanje, Tsjechië, het Verenigd Koninkrijk en Zweden. Wij bezorgen wij het pakket bij het dichtstbijzijnde DHL ServicePoint.

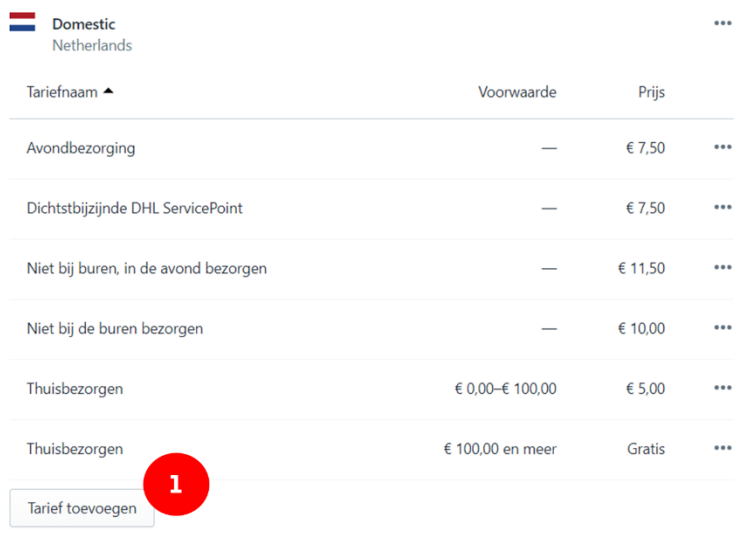

#### **Kies de titels van uw bezorgopties:**

U kunt kiezen uit de volgende teksten voor uw check-out. Gebruik exact één of meerdere van deze teksten. Alleen dan kan My DHL Parcel de bezorgoptie herkennen en automatisch op het label printen:

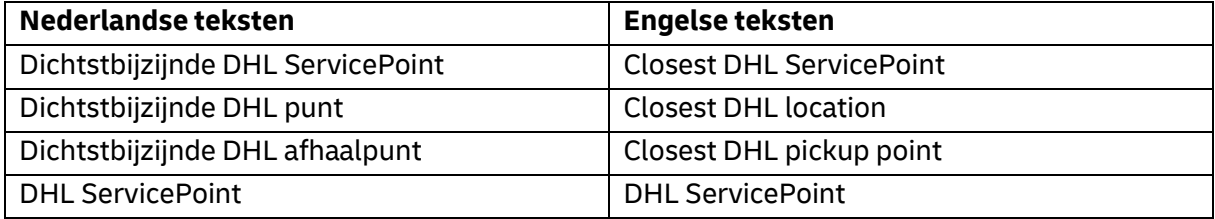

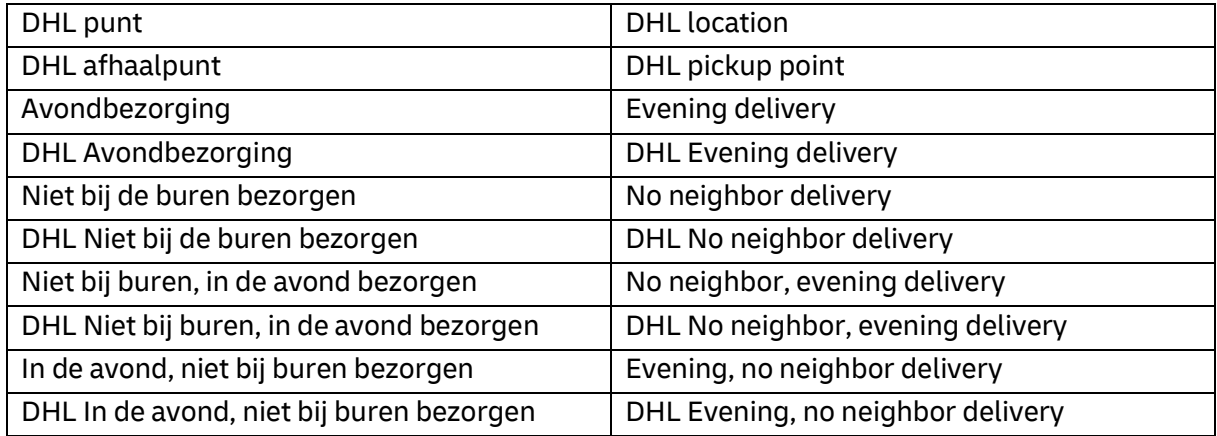

## Stap 5 – DHL ServicePoints in uw webshop (optioneel)

Wilt u de DHL ServicePoints in de check-out van uw webshop tonen zoals in het voorbeeld hieronder? Dat kan via onze Shopify app. Deze kunt u downloaden in de App Store van Shopify. Zoek op 'DHL Parcel' of gebruik de directe link naar de **DHL Parcel app**. Voeg de app toe aan uw webshop en kies uit de instellingen op de volgende screenshot.

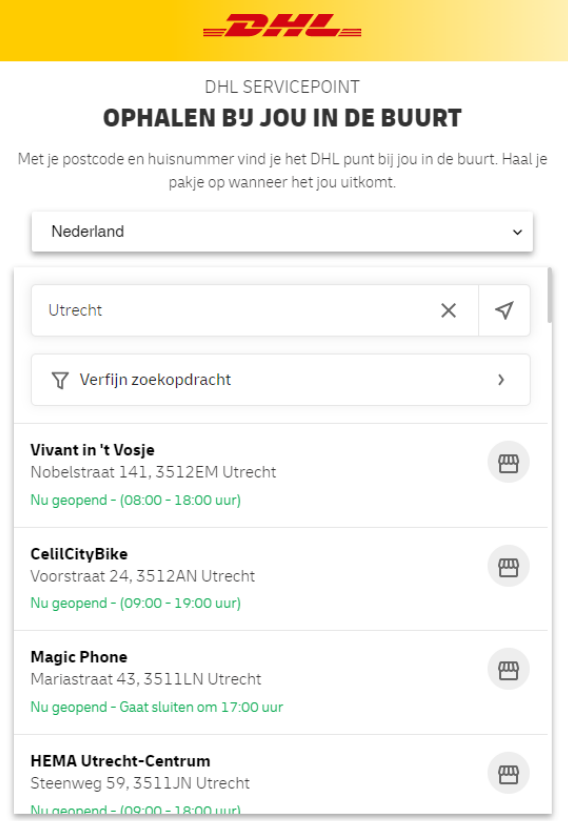

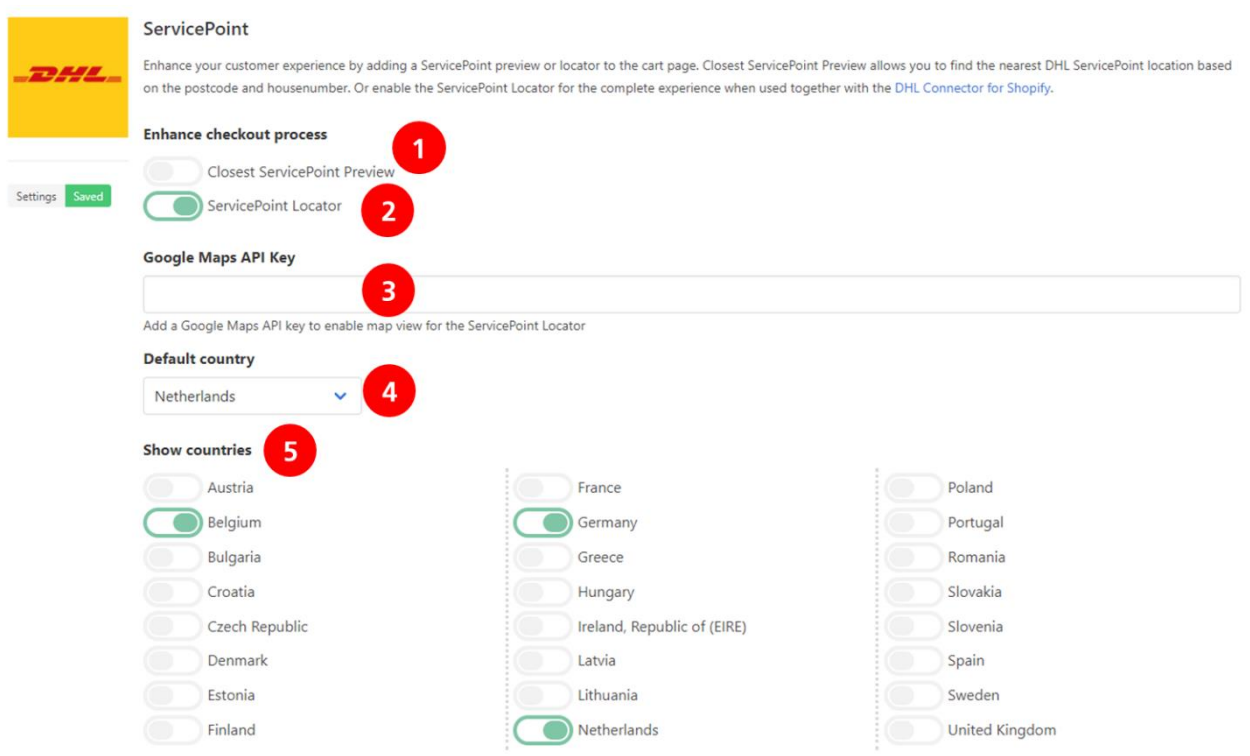

Activeer het schuifje bij (1) als u het dichtstbijzijnde DHL punt in de winkelwagen van uw shop wilt tonen. Wilt u alleen de optie bieden om een overzicht te tonen van de DHL ServicePoints, activeer dan optie (2). Heeft u een Google Maps API sleutel, dan kunt u deze invullen bij (3). Dit is een optie. Als u geen sleutel heeft, dan wordt er in plaats van een kaart een lijstweergave van DHL ServicePoints getoond. Voor het maken van een Google Maps API sleutel is de handleiding [Google Maps key](https://www.dhlparcel.nl/sites/default/files/content/PDF/API_key_quick_guide.pdf) beschikbaar. Kies bij (4) welk land u standaard wilt tonen in uw shop en activeer de landen waarvoor u de ServicePoint optie aanbiedt (5).

## Stap 6 – Track en trace info (optioneel)

In de DHL Parcel app voor Shopify kunt u ook instellen dat de track en trace gegevens worden teruggestuurd naar uw webshop. Na het aanmaken van het verzendlabel komt de track en trace link bij uw bestelling en deze gaat ook als klikbare link mee in de verzendbevestiging aan uw klant. In de afbeelding hieronder ziet u hier bij (1) een voorbeeld van:

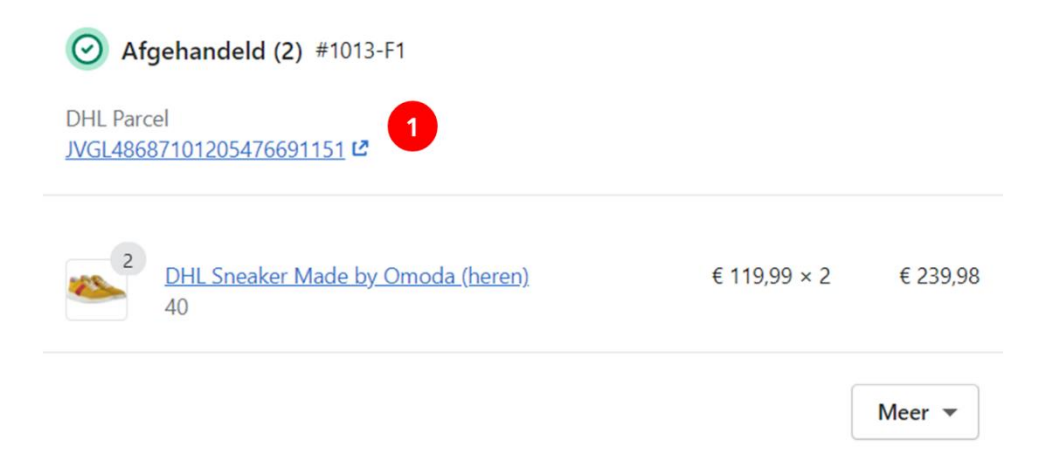

Bij het instellen van de app activeert u de track en trace terugkoppeling door het schuifje te activeren bij (1) als u voor elke order de track en trace info wilt terugkoppelen. Wilt u dit alleen bij afgeronde orders? Zet dan het schuifje bij (2) aan. Kies tot slot vanaf welk verzendadres u de track en trace info wilt terugkoppelen.

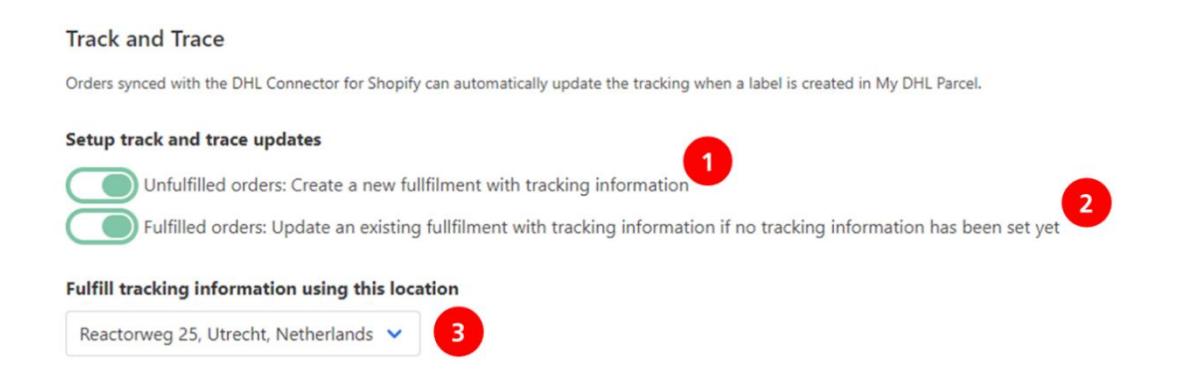

Zo, nu is het versturen van pakjes een stuk eenvoudiger. U heeft de installatie van de plug-in met succes afgerond. Heeft u nog vragen? Wij helpen u graag verder pe[r e-mail](mailto:parcelsales.applicationsupport@dhl.com) of bel naar 088 34 54 344.